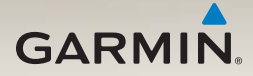

# nüvi® 2200/2300/2400 series owner's manual

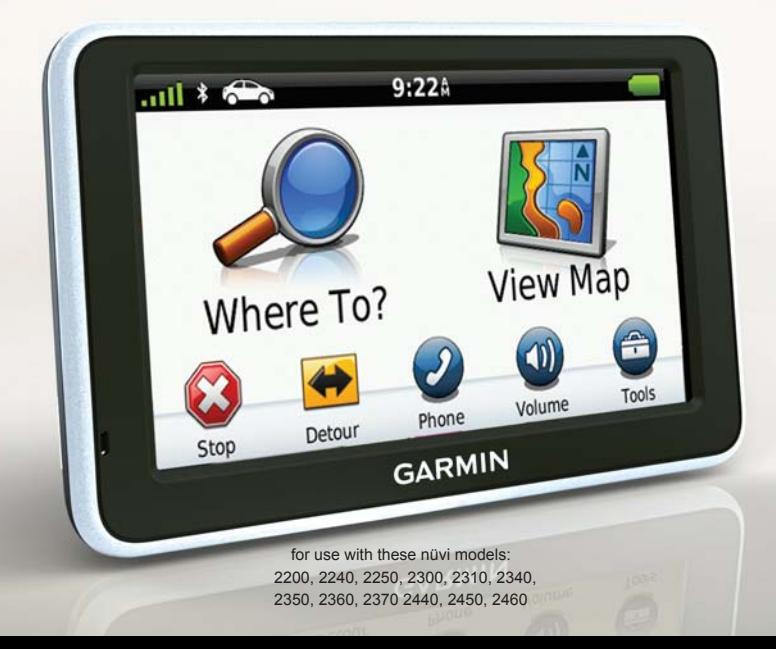

#### © 2010–2011 Garmin Ltd. or its subsidiaries

All rights reserved. Except as expressly provided herein, no part of this manual may be reproduced, copied, transmitted, disseminated, downloaded or stored in any storage medium, for any purpose without the express prior written consent of Garmin. Garmin hereby grants permission to download a single copy of this manual onto a hard drive or other electronic storage medium to be viewed and to print one copy of this manual or of any revision hereto, provided that such electronic or printed copy of this manual must contain the complete text of this copyright notice and provided further that any unauthorized commercial distribution of this manual or any revision hereto is strictly prohibited.

Information in this document is subject to change without notice. Garmin reserves the right to change or improve its products and to make changes in the content without obligation to notify any person or organization of such changes or improvements. Go to the Garmin Web site [\(www.garmin.com\)](www.garmin.com) for current updates and supplemental information concerning the use and operation of this and other Garmin products.

Garmin®, the Garmin logo, nüvi®, and MapSource® are trademarks of Garmin Ltd. or its subsidiaries, registered in the USA and other countries. Garmin Lock™, ecoRoute™, cityXplorer™, myTrends™, nüMaps Guarantee™, nüMaps Lifetime™, nüRoute™, and trafficTrends™ are trademarks of Garmin Ltd. or its subsidiaries. These trademarks may not be used without the express permission of Garmin.

The Bluetooth® word mark and logos are owned by the Bluetooth SIG, Inc., and any use of such name by Garmin is under license. Windows® and Windows NT® are registered trademarks of Microsoft Corporation in the United States and/or other countries. Mac® is a registered trademark of Apple Computer, Inc. microSD™ is a trademark of SanDisk or its subsidiaries.

 $\epsilon$ 

# **Table of Contents**

### **[nüvi 2200/2300/2400 Series](#page-4-0)  Models [.................................](#page-4-0) 1 [Getting Started....................](#page-5-0) 2** [Connecting the Device to](#page-5-0)  Vehicle Power [.........................](#page-5-0) 2 [Mounting the Device..................](#page-7-0)........4 [About myDashboard..................](#page-7-0) 4 [Device Overview........................](#page-8-0) 5 **[Main Menu...........................](#page-12-0) 9** [Using the Main Menu.................](#page-12-0) 9 [About Main Menu](#page-12-0)  Customization [.........................](#page-12-0) 9 [Choosing a Main Menu.............11](#page-14-0) **[Finding Locations.............](#page-15-0) 12** [About Points of Interest](#page-15-0) ........... 12 [Setting a Home Location](#page-18-0) ......... 15 [Location Searches...................](#page-19-0) 16 [Using the Location Map...........](#page-22-0) 19 [Favorites..................................](#page-24-0) 21

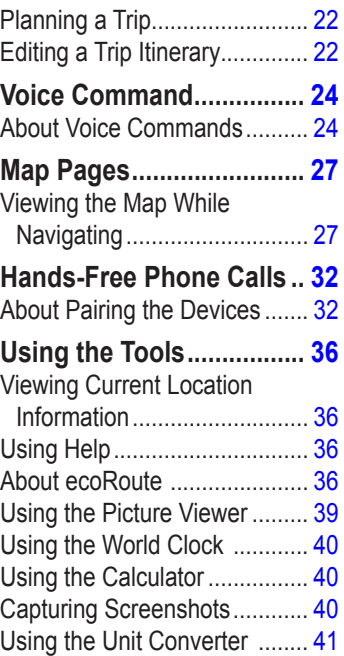

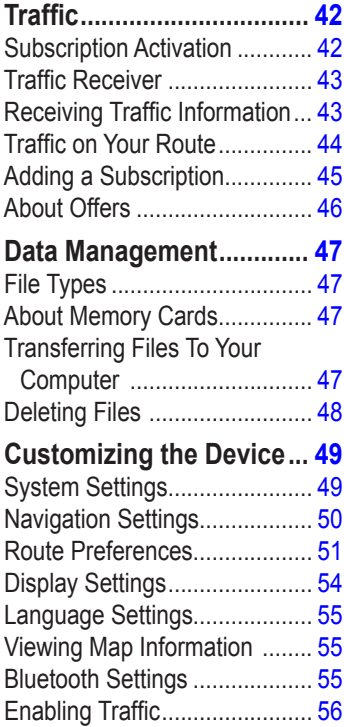

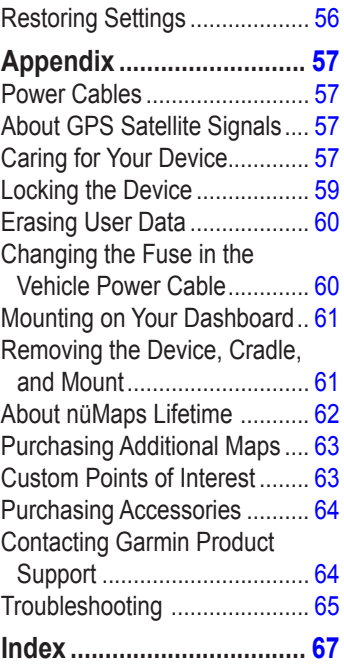

# **nüvi 2200/2300/2400 Series Models**

<span id="page-4-0"></span>Not all features are supported on all models. Go to [www.garmin.com](http://garmin.com) or see the packaging contents on your product box for more information.

Models with "LT," "LM," and "LMT" in their name include lifetime subscriptions. See [pages 42](#page-45-1) and [62.](#page-65-1)

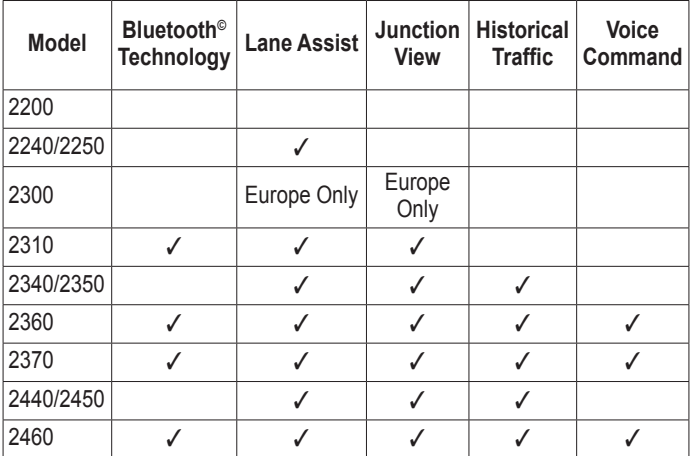

# <span id="page-5-0"></span>**Getting Started**

# ‹ **WARNING**

See the *Important Safety and Product Information* guide in the product box for product warnings and other important information.

- 1. Connect the device to vehicle power [\(page 2\)](#page-5-1).
- 2. Mount the device [\(page 4\)](#page-7-1).
- 3. Register the device [\(page 5\)](#page-8-1).
- 4. Check for updates.
	- Software updates ([page 5](#page-8-2)).
	- Free map update ([page 5](#page-8-3)).

# <span id="page-5-1"></span>**Connecting the Device to Vehicle Power**

### ‹ **WARNING**

This product contains a lithium-ion battery. To prevent the possibility of personal injury or product damage caused by battery exposure to extreme heat, remove the device from the vehicle when exiting or store it out of direct sunlight.

Charge your device before using it on battery power.

- 1. Fit the bottom of your device into the mount.
- 2. Tilt your device back until it snaps into place.

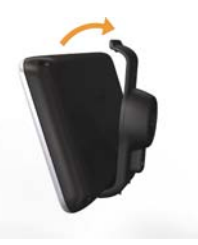

3. Plug the vehicle power cable  $\Phi$ into the USB connector 2 on the mount or device.

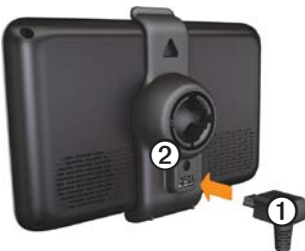

4. Plug the other end of the vehicle power cable into a power outlet in your vehicle.

5. If you are using a traffic receiver in Europe, connect the external antenna to the traffic receiver and secure it to the windshield using the suction cups.

After the device has been connected to vehicle power, the following occurs.

- The device turns on.
- The device acquires satellite signals. When at least one of the **bars** is green, your device has acquired satellite signals.
- **NOTE**: The device may need a clear view of the sky to acquire satellite signals.
- The device charges as you drive. in the status bar indicates the status of the internal battery.

# <span id="page-7-1"></span><span id="page-7-0"></span>**Mounting the Device**

#### *Notice*

Before mounting the device, see the *Important Safety and Product Information* guide for information about laws pertaining to windshield mounting.

- 1. Remove the clear plastic from the suction cup.
- 2. Clean and dry your windshield and the suction cup with a lintfree cloth.
- 3. Place the suction cup on the windshield.
- 4. Flip the lever back toward the windshield.
- 5. Snap the mount  $\Phi$  onto the suction cup arm  $Q$ .

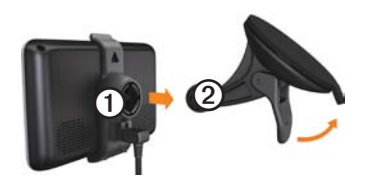

# <span id="page-7-2"></span>**About myDashboard**

Use myDashboard to register your device, check for software and map updates, access product manuals and support, and more.

### **Setting Up myDashboard**

- 1. Connect the USB cable to the USB connector on the device.
- 2. Connect the USB cable to the USB port on your computer.
- 3. Go to [www.garmin.com](www.garmin.com/dashboard) [/dashboard](www.garmin.com/dashboard).
- 4. Follow the on-screen instructions.

#### <span id="page-8-1"></span><span id="page-8-0"></span>**Registering the Device**

- 1. From myDashboard, click **Register Now**.
- 2. Follow on-screen instructions.

### <span id="page-8-2"></span>**Updating the Software**

- 1. Open myDashboard [\(page 4\)](#page-7-2).
- 2. Under Software Updates, click **Update Now**.
- 3. Follow the on-screen instructions.

### **nüMaps Guarantee™**

If you register at [http://my.garmin](http://my.garmin.com) [.com](http://my.garmin.com) within 60 days of acquiring satellites while driving, your device is eligible for one free map update. Go to [www.garmin.com/numaps.](www.garmin.com/numaps)

# <span id="page-8-3"></span>**Updating Maps**

- 1. Open myDashboard [\(page 5\)](#page-8-1).
- 2. Register the device [\(page 5\)](#page-8-1).
- 3. Under Map Updates, click **Update Now**.
- 4. Follow the on-screen instructions.

# **Device Overview**

Each model has a power key  $\Phi$  and a microSD<sup>™</sup> ② card slot.

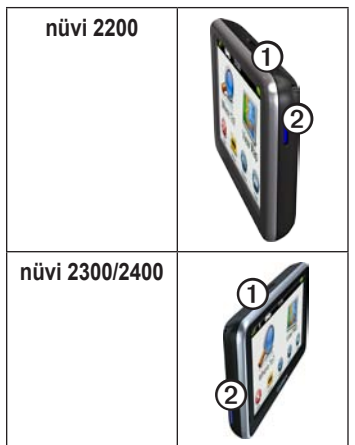

#### **USB Connectors on the Devices**

Use the USB connector on the device to connect the device to vehicle power or a computer.

The USB connector is in different locations on the nüvi 2200, 2300, and 2400 models.

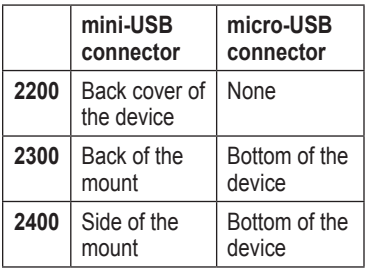

# **Turning the Device Off**

- 1. Hold the **Power** key for four seconds.
- 2. Touch **Off**.

# **Locking the Screen**

This feature is only available on the nüvi 2360. You can lock your screen to prevent accidental screen touches.

- 1. Press and quickly release the **Power** key.
- 2. Touch **Lock**.

# **Adjusting the Volume**

- 1. Touch **Volume**.
- 2. Select an option:
	- Move the slider from left to right to adjust the volume.
	- Touch **Volume**  $>$  **N** to mute all audio.

#### **Adjusting the Screen Brightness**

- 1. Touch **Tools** > **Settings** > **Display** > **Brightness**.
- 2. Touch and move the scroll bar to adjust screen brightness.

#### <span id="page-10-0"></span>**Using the On-Screen Buttons**

- Touch and hold  $\triangleright$  to quickly return to the main menu.
- Touch  $\uparrow$  and  $\downarrow$  to see more choices.
- Touch and hold  $\bigstar$  and  $\bigstar$  to scroll faster.

#### **Using the On-Screen Keyboard**

See "System Settings" to change the keyboard layout ([page 49\)](#page-52-1).

- Touch a character on the keyboard to enter a letter or number.
- Touch  $\equiv$  to add a space.
- Touch  $\bullet$  to change the character case.
- Touch between two characters to select a letter.
- Touch **to** delete a character.
- Touch and hold  $\blacksquare$  to erase the entire entry.
- Touch  $\bullet$  to select the keyboard language mode.
- Touch  $\Box$  To enter special characters, such as punctuation marks.
- Touch  $\bullet$  to change character capitalization.

#### Getting Started

### **Orienting the Screen**

**NOTE**: Vertical (portrait) mode is available on the nüvi 2360.

> Rotate your device to view in horizontal (landscape) or vertical (portrait) mode.

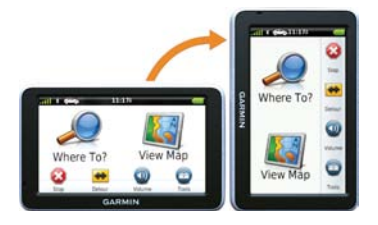

# **Main Menu**

# <span id="page-12-0"></span>**Using the Main Menu**

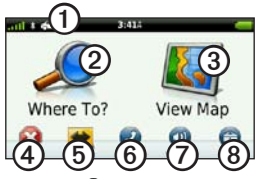

• Touch  $\Phi$  to change the transportation mode.

> Routing is calculated differently based on your transportation mode.

- Touch 2 to find a destination.
- Touch **③** to view the map.
- Touch  $\Phi$  to stop a route.
- Touch **O** to detour a route.
- Touch **i** to make a call when connected to a compatible mobile phone.
- See [www.garmin.com](www.garmin.com/bluetooth) [/bluetooth](www.garmin.com/bluetooth) for information.
- Touch  $\oslash$  to adjust the volume.
- Touch **③** to open the menu of tools and settings.

# **About Main Menu Customization**

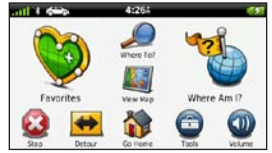

On 2400 models, you can create a customized main menu by adding icons from other screens on the device, such as location categories or frequently used tools. You can also edit the size and position of the main menu icons.

You can switch between the default main menu and your customized main menu.

#### <span id="page-13-0"></span>**Adding an Icon to the Custom Main Menu**

The main menu can contain up to 15 icons.

1. Touch **Tools** > **Settings** > **Custom Main Menu**.

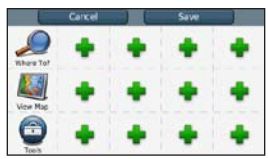

**NOTE**: The Where To?, View Map, and Tools icons are automatically included on the main menu, and cannot be deleted.

- 2. Touch  $\blacksquare$  in the square you would like to fill.
- 3. Touch an icon.

The icon is added to the custom main menu.

**TIP**: Select to view additional icons in a category.

4. Touch **Save**.

#### **Editing the Main Menu Icons** Before you can edit icons, you must create a customized main menu [\(page](#page-13-0)  [10\)](#page-13-0).

- 1. Touch **Tools** > **Settings** > **Custom Main Menu**.
- 2. Select an icon on the page.

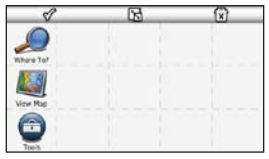

- 3. Touch an option.
	- Touch  $\overrightarrow{X}$  to delete the icon.
	- Touch  $\mathbb{R}$  to enlarge the icon.

<span id="page-14-0"></span>The icon expands from one cell to four cells.

**NOTE**: The main menu can fit up to two large icons.

- Touch  $\mathbb{R}$  to shrink a large icon.
- Drag an icon across the screen to move the icon.
- 4. Touch  $\sqrt{\frac{2}{5}}$  Save.

### **Choosing a Main Menu**

You can switch between the default main menu and your customized main menu. Your customizations are saved while you use the default main menu.

- 1. Touch **Tools** > **Settings** > **Custom Main Menu**.
- 2. Select **Use Default Main Menu**  or **Use Custom Main Menu**.

# <span id="page-15-0"></span>**Finding Locations**

The device offers many methods for finding locations.

- By category [\(page 12\)](#page-15-1)
- Near another location ([page 14](#page-17-0))
- By spelling the name ([page 16\)](#page-19-1)
- By address [\(page 16](#page-19-2))
- Using the map ([page 17](#page-20-0))
- Using recently found locations ([page 17\)](#page-20-1)
- Using coordinates ([page 18](#page-21-0))
- Using photos [\(page 18\)](#page-21-1)
- Using Favorites [\(page 21\)](#page-24-1)

# **About Points of Interest**

<span id="page-15-2"></span>The detailed maps loaded in your device contain points of interest, such as restaurants, hotels, and auto services. Use the Points of Interest function to browse for nearby businesses and attractions.

#### <span id="page-15-1"></span>**Finding a Point of Interest by Category**

- 1. From the main menu, touch **Where To**? > **Points of Interest**.
- 2. Select a category.
- 3. If necessary, select a subcategory.
- 4. Select a destination.
- 5. Touch **Go!**.
- 6. If necessary, select an option:
	- Touch **Drive**.
	- Touch **Walk**.
	- Touch **Public Transit** to calculate a route that combines public transit and walking.

**NOTE**: You must have cityXplorer™ maps loaded to navigate using public transit (page 31).

7. If necessary, select a route (page 20).

#### **Searching Within a Category**

To narrow your search results, you can search within some categories.

- 1. From the main menu, touch **Where To?** > **Points of Interest**.
- 2. Select a category.
- 3. If necessary, select a subcategory.
- 4 Touch  $\mathbf Q$
- 5. Enter all or part of the name.
- 6. Touch **Done**.

#### **Adding a Stop While Navigating a Route**

Before you can add a stop, you must be navigating a route in Automobile mode.

- 1. While navigating a route, select **Ex** to return to the main menu
- 2. Touch **Where To?**.
- 3. Search for the location (page 12).
- 4. Touch **Go!**.
- 5. Select an option:
	- Touch **Add to Current Route**.
	- Touch **Start New Route**.

#### <span id="page-17-0"></span>**Searching Near Another Location**

**NOTE**: The device automatically searches for places near your present location.

- 1. From the main menu, touch **Where To?**  $> \blacksquare$  > Near.
- 2. Touch an option.
- 3. Touch **Save**.
- 4. If, necessary, enter search information.
- 5. Touch a destination.

# **Taking a Detour**

While navigating a route, you can use detours to avoid obstacles ahead of you, such as construction zones.

**NOTE**: If the route you are currently taking is the only reasonable option, the device might not calculate a detour.

- 1. While navigating a route, touch **D** to return to the main menu
- 2. Touch **Detour** or **Recalc**.

# **Finding Parking**

- 1. From the main menu, touch **Where To?** > **Parking** > **Find Parking**.
- 2. Touch a parking location.
- 3. Touch **Go!**.

#### **Finding Your Last Parking Spot** From the main menu, touch **Where To?** > **Parking** > **Last Spot**.

# <span id="page-18-0"></span>**Saving a Parking Spot**

- 1. Touch **Where To?** > **Parking**.
- 2. Touch **Parking** or **Last Spot**.
- $3$  Touch  $\equiv$  > Save.
- 4. If necessary, enter a name.

### **Stopping the Route**

While navigating a route, touch  $\Rightarrow$   $>$  Stop.

# **Navigating Off Road**

If you are not following roadways as you navigate, use Off Road mode.

- 1. From the main menu, touch **Tools** > **Settings** > **Navigation**.
- 2. Touch **Automobile** > **nüRoute > Calculation Mode** > **Off Road** > **Save**.

The route will be calculated as a straight line to the location.

# **Setting a Home Location**

You can set your home location for the location you return to most often.

- 1. From the main menu, touch **Where To?** > **Go Home**.
- 2. Select **Enter My Address**, **Use My Current Location**, or **Recently Found**.

### **Going Home**

Before you can navigate to home, you must set a home location.

> From the main menu, touch **Where To?** > **Go Home**.

#### **Resetting Your Home Location**

- 1. From the main menu, touch **Where**  $\text{To?} > \blacksquare > \text{Set}$  **Home Location**.
- 2. Select an option.

#### <span id="page-19-0"></span>**Editing Your Home Location Information**

- 1. From the main menu, touch **Where To?** > **Favorites** > **Home**.
- 2. Touch  $\equiv$  > Edit.
- 3. Enter your changes.
- 4. Touch **Done**.

# **Location Searches**

You can search for locations by using the on-screen keyboard, entering the location's address or coordinates, browsing the map, and more.

#### <span id="page-19-1"></span>**Finding a Location by Spelling the Name**

- 1. From the main menu, touch **Where To?** > **Points of Interest** > **Spell Name**.
- 2. Enter all or part of the name and select **Done**.
- 3. Select a destination and select **Go!**.

# <span id="page-19-2"></span>**Finding an Address**

**NOTE**: Depending on the version of the built-in map data on your device, the button names and the order of steps could be different than the steps below.

- 1. From the main menu, touch **Where To?** > **Address**.
- 2. If necessary, change the state, the country, or the province.
- 3. Touch **Spell City**.
- 4. Enter the city/postal code. **TIP**: If you are unsure of the city/ postal code, select **Search All**.
- 5. Touch **Done**.
- 6. If necessary, select the city/postal code.

**NOTE**: Not all map data provides postal code searching.

- 7. Enter the number of the address.
- 8. Touch **Done**.
- 9. Enter the street name.
- 10. Touch **Done**.
- 11. If necessary, select the street.
- 12.If necessary, select the address.

# <span id="page-20-0"></span>**Browsing the Map**

- Touch **Where To?** > **Browse Map**.
- See "Using the Location Map" (page 19) for information on using map buttons.

#### **Finding a Location Using the Map**

- 1. From the main menu, touch **Where To?** > **Browse Map**.
- 2. Select a location.

An information box appears for the location.

- 3. Touch the information box.
- 4. Touch **Go!**.

#### <span id="page-20-1"></span>**Viewing a List of Recently Found Locations**

Your device stores the last 50 locations you have found.

> From the main menu, touch **Where To?** > **Recently Found**.

#### **Clearing the List of Recently Found Locations**

From the main menu, touch **Where To?** > **Recently Found** >  $\equiv$  >  $\sim$  Clear > Yes.

### <span id="page-21-0"></span>**Entering Coordinates**

If you know the geographic coordinates of your destination, you can use your device to navigate to the destination using the latitude and longitude coordinates. This can be especially helpful when geocaching.

- 1. From the main menu, touch **Where To?** > **Coordinates**.
- 2. Select a field to enter the latitude and longitude data.
- 3. Touch **View on Map**.
- 4. Touch **Go!**.

#### **Changing the Map Coordinate Format**

- 1. From the main menu, touch **Where To?** > **Coordinates** > **Format**.
- 2. Select a format.

# <span id="page-21-1"></span>**Using Photo Navigation**

You can upload pictures onto your device or memory card that include location information and create routes to the pictured locations.

- 1. Connect your device to your computer (page 47).
- 2. Go to [http://connect.garmin.com](http://connect.garmin.com/photos) [/photos](http://connect.garmin.com/photos).
- 3. Follow the instructions on the Web site to select and load pictures.
- 4. Disconnect the device from the computer.
- 5. Turn on the device.
- 6. From the main menu, touch **Where To?** > **Favorites** > **Photos**.

A list of pictures with location information appears.

7. Select a picture.

# <span id="page-22-0"></span>**Using the Location Map**

The location map opens after you select a location from the Where To? menu.

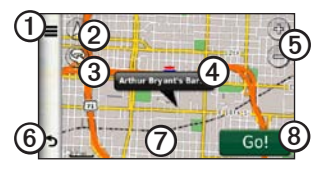

- Touch  $\odot$  to save the location to your Favorites.
- On some models, touch  $\Phi$  to call the selected location when the device is connected to a phone.
- Touch 2 to switch between 2-D and 3-D views.
- Touch **③** to rotate the view.
- Touch the information balloon  $\Omega$ to view more information for the location.
- Touch **i** to zoom in and out.
- Touch  $\odot$  to return to the previous page.
- Touch and drag  $\odot$  to view different parts of the map.
- Touch **③** to create a turn-by-turn route to this location.

### **Viewing a Route on the Map**

- 1. From the location map, touch the information balloon.
- 2. Touch the route information box.

#### **Removing an Incorrect Point of Interest from the Map**

If your search results contain an outdated or incorrect point of interest, you can remove the location from future searches.

- 1. From the location map, touch the information balloon.
- 2. Touch  $\equiv$  > **Report Error** > **Yes**.

### **Rating a Point of Interest**

When available, you can view and change the star rating for a point of interest.

1. From the location map, touch the information balloon.

If available, the star ratings appear under the address of the **location** 

2. Touch the stars to rate the point of interest.

The star rating updates on your device.

# **Editing a Phone Number**

- 1. From the location map, touch the information balloon.
- 2. Touch  $\equiv$  > Edit Phone **Number**.
- 3. Enter the correct phone number, and touch **Done**.

<span id="page-23-0"></span>**Using Multiple Route Preview NOTE**: See (page 52) to enable multiple route preview.

1. From the location map, touch **Go!** and, if necessary, select **Drive** ([page 12\)](#page-15-1).

A map appears with Faster Time, Shorter Distance, and Less Fuel routes highlighted.

- 2. Use the on-screen buttons to select a route ([page 7](#page-10-0)).
- 3. Touch **Go!**.

### **Setting a Simulated Location**

- 1. From the main menu, touch **Tools** > **Settings** > **System** > **GPS Simulator** > **On**.
- 2. From the main menu, touch **Where To?** > **Browse Map**.
- 3. Select an area on the map. An information box appears for the location.

# <span id="page-24-0"></span>4 Touch  $\equiv$  > **Set Location**.

# <span id="page-24-1"></span>**Favorites**

You can save locations in your Favorites so you can quickly find them and create routes to them. Your home location is also stored in Favorites.

#### **Saving Your Location to Favorites**

- 1. From the map, touch the vehicle icon.
- 2. Touch **Save**.
- 3. Enter a name.
- 4. Touch **Done**.

The location is saved in Favorites.

# **Saving Locations to Favorites**

- 1. Search for the location [\(page 12\)](#page-15-2).
- 2. From the location map, touch  $\equiv$  $>$ **Save** $>$ **OK**.

# **Finding Favorites**

- 1. From the main menu, touch **Where To?** > **Favorites**.
- 2. If necessary, select a category.
- 3. Select a saved location.

# **Editing Favorites**

- 1. From the main menu, touch **Where To?** > **Favorites**.
- 2. If necessary, select a category.
- 3. Select a Favorite.
- 4. Touch  $\equiv$  > **Edit**.
- 5. Select an option:
	- Touch **Name**.
	- Touch **Phone Number**.
	- Touch **Categories** to enter a category name for the Favorite.
	- Touch **Change Photo** to save a photo with the Favorite ([page 39\)](#page-42-1).
- <span id="page-25-0"></span>• Touch **Change Map Symbol** to change the symbol used to mark the favorite on a map.
- 6 Edit the information.
- 7. Touch **Done**.

# **Deleting Favorites**

- 1. From the main menu, touch **Where To?** > **Favorites**.
- 2. If necessary, select a category.
- 3. Select a Favorite.
- $4$  Touch  $\blacksquare$  > Delete > Yes.

# **Planning a Trip**

You can use the trip planner to create and save a trip with multiple destinations.

- 1. From the main menu, touch **Where To?** > **Trip Planner**.
- 2. Touch  $\bigstar$
- 3. Touch **Select Start Location**.
- 4. Search for a location ([page 12](#page-15-2)).
- 5. Touch **Select**.
- 6. Touch  $\bigstar$  to add additional locations.
- 7. Touch **Next**.
- 8. Enter a name.
- 9. Touch **Done**.

# **Editing a Trip Itinerary**

- 1. From the main menu, touch **Where To?** > **Trip Planner**.
- 2. Touch a saved trip.

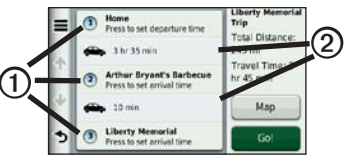

- 3. Touch an option:
	- Touch **①** to change the departure time, duration, or arrival time.
- Touch 2 to change the transportation mode or route preference for that portion of the trip.
- Touch **Map** to view the trip on the map.

#### **Navigating to a Saved Trip**

- 1. From the main menu, touch **Where To?** > **Trip Planner**.
- 2. Select a saved trip.
- 3. Touch **Go!**.
- 4. If prompted, select a route [\(page](#page-23-0)  [20](#page-23-0)).

#### **Editing a Saved Trip**

- 1. From the main menu, touch **Where To?** > **Trip Planner**.
- 2. Select a saved trip.
- 3. Touch  $\equiv$ .
- 4. Select an option:
	- Touch **Rename Trip**.
- Touch **Edit Destinations** to add and delete locations, or to change the order of locations.
- Touch **Delete Trip**.
- Touch **Optimize Order** to arrange the stops on your trip in the most-efficient order.

# <span id="page-27-0"></span>**Voice Command**

# **About Voice Commands**

**NOTE:** Voice Command is not available for all languages and regions.

Voice Command is available on the nüvi 2360, 2370, and 2460.

Voice Command allows you to use your device by speaking the words you see on the screen or by speaking certain commands. The Voice Command menu provides a list of available commands to use.

#### **Setting your Wakeup Phrase**

The wakeup phrase is a word or phrase you can say to activate Voice Command. The default wakeup phrase is **Voice Command**.

- 1. From the main menu, touch **Tools** > **Voice Command** > **Customize Phrase**.
- 2. Enter a new wakeup phrase.
- 3. Touch **Done**.

# **Activating Voice Command**

Say your wakeup phrase. The Voice Command menu appears.

#### **Tips for Using Voice Commands**

- Speak in a normal voice directed at the device.
- Say commands as they appear on the screen.
- Respond to voice prompts from the device as needed.
- Increase the length of your wakeup phrase to reduce the number of accidental Voice Command activation.
- Say **Exit** to exit Voice Command.
- The device sounds two tones when it enters and exits voice command mode.
- When  $\times$   $\triangleright$  appears in the upper-right corner of the screen, the device is not ready for your command.

When  $\left( \infty$  appears, you can say a command.

#### **Navigating to a Popular Location Using Voice Commands**

You can say the names of popular, well-known locations.

- 1. Say your wakeup phrase.
- 2. Say **Find by Name**.
- 3. Listen for the voice prompt, and speak the name of the location.

A list of locations appears.

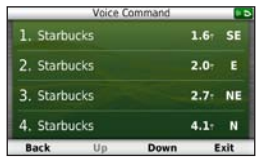

#### Voice Command

- 4. Say the line number.
- 5. Say an option:
	- Say **Navigate** to navigate to the location.
	- Say **Call** to call the location when connected to a compatible mobile phone.

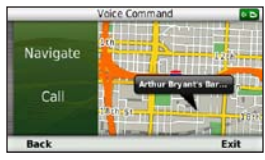

# **Finding an Address**

- 1. Say **Voice Command**.
- 2. Say **Find Address**.
- 3. Follow the on-screen instructions.

### **Muting Instructions**

You can disable the voice prompts for Voice Command without muting the device.

- 1. From the main menu, touch **Tools**  $>$  Voice Command  $>$   $\blacksquare$
- 2. Touch **Mute Instructions** > **Enabled**.

### **Disabling Voice Command**

You can disable voice command, which prevents you from accidentally opening the voice command while speaking.

- 1. From the main menu, touch **Tools**  $>$  Voice Command  $>$   $\blacksquare$
- 2. Touch **Voice Command** > **Disabled**.

# **Map Pages**

### <span id="page-30-0"></span>**Viewing the Map While Navigating**

#### *notice*

The speed limit icon feature is for information only and does not replace the driver's responsibility to abide by all posted speed limit signs and to use safe driving judgment at all times. Garmin will not be responsible for any traffic fines or citations that you may receive for failing to follow all applicable traffic laws and signs.

The route is marked with a magenta line. A checkered flag marks your destination.

As you travel, the device guides you to the destination with voice prompts, arrows on the map, and directions at the top of the map. If you depart from the original route, the device

recalculates the route and provides new directions.

An icon displaying the current speed limit may appear as you travel on major roadways.

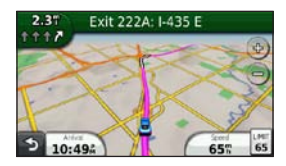

#### **Changing the Map Data Field**

- 1. From the map, touch the data field in the lower left-hand corner.
- 2. Select a type of data to display.
- 3. Touch **Save**.

#### **Changing the Speed Limit**

- 1. From the map, touch the Speed Limit Icon.
- 2. Touch  $\blacktriangle$  and  $\blacktriangledown$  to change the speed limit.

#### **Using myTrends**

The myTrends™ feature senses when you are driving to a common destination and displays the destination and estimated time of travel in the navigation bar on the map.

- 1. From the main menu, touch **Tools** > **Settings** > **Navigation**.
- 2. Touch **Automobile** > **nüRoute** > **myTrends** > **Enabled**.
- 3. Save a common destination, like your home or workplace, as a Favorite [\(page 21\)](#page-24-1).
- 4. With the device on, drive to the Favorite several times.
- 5. When myTrends information appears in the navigation bar, touch it to view route information.

**Viewing Trip Information** 

The trip information page displays your present speed and provides statistics about your trip.

**TIP**: If you make frequent stops, leave the device turned on so it can accurately measure elapsed time during the trip.

From the map, touch the **Speed** field.

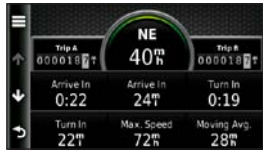

#### **Resetting Trip Information**

- 1. From the map, touch the **Speed** field  $> \equiv$ .
- 2. Select an option:
	- When not navigating a route, touch **Reset All** to reset every data field, except the speedometer, on the page.
	- Touch **Reset Trip Data** to reset the information on the trip computer.
	- Touch **Reset Max. Speed** to reset the maximum speed.
	- Touch **Reset Trip B** to reset the odometer.

### **Viewing the Turn List**

When you are navigating a route, you can view all of the turns for your entire route and the distance between turns.

1. Touch the text bar on the top of the map.

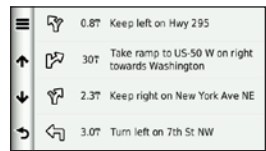

- 2. Select an option:
	- Select a turn on the list to view the next turn.
	- On nüvi 2400 models, if a traffic receiver is connected, touch a colored dot for information about a traffic delay [\(page 42](#page-45-2)).

• Touch  $\equiv$  > **Show Map** to view the entire route on the map.

### **Viewing the Next Turn**

Before you can view the next turn, you must be navigating a route.

The next turn shows the turn on the map and the distance and time left before you reach the turn.

From the map, touch  $\mathbb{R}^n$ .

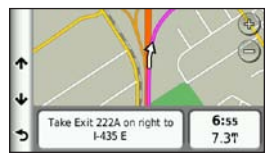

# **About Upcoming Junctions**

On some models, as you approach a junction while navigating a route, a junction view may appear (page 1).

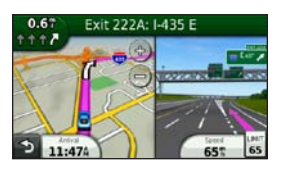

#### **Using the Pedestrian Navigation Map**

In Pedestrian mode, your route is displayed on a two-dimensional map.

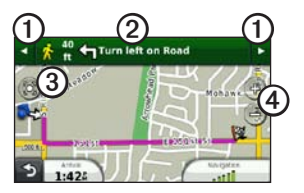

- Touch  $\Omega$  to switch between sections of the route.
- Touch  $\odot$  to view the route itinerary.
- Touch **③** to center the map on your current location.
- Touch  $\Theta$  to zoom in and zoom out.

### **Public Transit Options**

If you have cityXplorer maps installed, the device calculates a route that uses a combination of public transit options, such as riding a bus or subway, and walking.

cityXplorer maps are not included with the device. See <http://my.garmin.com>to purchase cityXplorer maps.

The yellow icons indicate the navigation method used in each section of the route. For example, when you see  $\bigcirc$ , board a bus at that point in the route.

The black dots on the map are public transit stops along your route.

**NOTE**: You can limit the distance spent walking during a pedestrian route (page 51).

# <span id="page-35-0"></span>**Hands-Free Phone Calls**

Bluetooth® technology is available on some nüvi models. Bluetooth technology establishes a wireless link between two devices, such as a mobile phone and your device. To determine whether your mobile phone with Bluetooth technology is compatible with the device, go to <www.garmin.com/bluetooth>.

# **About Pairing the Devices**

The first time you use two devices together, you must pair them by establishing a relationship using a PIN or passkey.

The phone and the device must be turned on and be within 33 ft. (10 m) of each other.

#### **Pairing Using the Phone Settings**

You can initiate pairing from your phone. Refer to your phone instructions.

- 1. From the main menu of the nüvi, touch **Tools** > **Settings** > **Bluetooth** > **Bluetooth** > **Enabled** > **Save**.
- 2. Enable the Bluetooth component on your phone.

**NOTE**: This might be in a menu called Settings, Bluetooth, Connections, or Hands-free.

- 3. Search for Bluetooth devices using your phone.
- 4. Select the device from the list of devices.
- 5. Enter the device Bluetooth PIN (**1234**) into your phone.
#### <span id="page-36-0"></span>**Pairing Using the Device Settings**

- 1. From the main menu of the device, touch **Tools** > **Settings** > **Bluetooth** > **Bluetooth** > **Enabled** > **Save**.
- 2. Touch  $Add Phone > OK$ .
- 3. Enable the Bluetooth component on your phone.
- 4. Enable Find Me/Discoverable/ Visible mode on your phone.

**NOTE**: This might be in a menu called Settings, Bluetooth, Connections, or Hands-free.

A prompt to pair the phone with your device appears on the phone.

- 5. Touch **OK** on the device.
- 6. Select your phone from the list of devices.
- 7. Touch **OK**.
- 8. Enter the device Bluetooth PIN (**1234**) in your phone.

# • After the initial pairing, the two

devices can connect automatically each time you turn them on.

**Tips After Pairing the Devices**

- When your phone is connected to your device, you are ready to make phone calls.
- When you turn on the device, it tries to connect to the last phone to which it was connected.

### **Receiving a Call**

- Touch **Answer**.
- Touch **Ignore** to ignore the call.

#### <span id="page-37-0"></span>**Using the Device During a Call**  During a call,  $\mathcal{L}$  appears. Depending on the screen shown on your device,

the In Call icon could look different.

- 1. Touch  $\vert \cdot \vert$  >.
- 2. Select an option:
	- Touch **Keypad** to view a keypad page for using automated systems such as voice mail.
	- Touch **Handset** to turn off the device but remain on the call, or if you need privacy.
	- To switch back, touch **Handsfree**.
	- Touch **Mute** to turn off the sound on a call.
	- Touch **End Call** to end the call.

## **Dialing a Point of Interest**

- 1. From the main menu, touch **Phone** > **Points of Interest**.
- 2. Search for a point of interest.
- 3. Touch **Call**.

## **Dialing a Number**

- 1. From the main menu, touch **Phone** > **Dial**.
- 2. Enter the number.
- 3. Touch **Dial**.

## **Entering Your Phone Number**

You can enter the phone number you want the device to call when you touch **Call Home**.

- 1. From the main menu, touch **Phone** > **Call Home**.
- 2. Touch **Enter Phone Number**.
- 3. Enter the phone number.
- 4. Touch **Done** > **Yes**.

The device dials your home phone number.

### <span id="page-38-0"></span>**Calling Home**

Before you can call home using the Call Home button, you must enter a phone number for your home location.

> From the main menu, touch **Phone** > **Call Home**.

### **Placing Calls Using Voice Dial**

Before you can place calls using voice dial, you may need to train your phone to recognize your voice dial commands. Refer to your phone instructions.

- 1. From the main menu, touch **Phone** > **Voice Dial**.
- 2. Speak the contact name.

### **Calling a Contact**

You can call the numbers saved on your phone from your device.

- 1. Touch **Phone** > **Phone Book**.
- 2. Touch a contact.

### **Checking the Phone Status**

You can check the battery level and signal strength for your phone.

From the main menu, touch **Phone** > **Phone Status**.

# <span id="page-39-0"></span>**Using the Tools**

## **Viewing Current Location Information**

Use the Where Am I? page to view information about your current location. This feature is helpful if you need to tell emergency personnel your location.

From the main menu, touch **Tools** > **Where Am I?**.

### **Finding Nearby Services**

- 1. From the main menu, touch **Tools** > **Where Am I?**.
- 2. Touch **Hospitals**, **Police Stations**, or **Fuel** to view the nearest locations in that category.

## **Using Help**

From the main menu, touch **Tools** > **Help** to view information about using the device.

**Searching Help Topics** From the main menu, touch **Tools**   $>$  Help  $>$  **Q**.

## **About ecoRoute**

The ecoRoute™ feature calculates the vehicle fuel economy, carbon footprint, and the fuel price of navigating to a destination, and offers tools for improving fuel efficiency.

The data provided by the ecoRoute feature are estimates only. The data is not actually read from the vehicle. To receive more-accurate fuel reports for your specific vehicle and driving habits, calibrate the fuel economy ([page 37\)](#page-40-0).

### **ecoRoute HD Accessory**

When connected to the ecoRoute HD accessory, your device can receive real-time vehicle information, such as error messages, RPM, and battery voltage, and you can reset the check

<span id="page-40-1"></span>engine light. Go to [www.garmin](http://www.garmin.com/ecoroute) [.com/ecoroute](http://www.garmin.com/ecoroute) for compatibility and purchasing information.

## **Using ecoRoute**

- 1. From the main menu, touch **Tools** > **ecoRoute**.
- 2. If prompted, enter fuel and mileage information.

The first time you use the ecoRoute features, you must enter vehicle information.

## <span id="page-40-0"></span>**Calibrating the Fuel Economy**

You can calibrate the fuel economy to receive more-accurate fuel reports for your specific vehicle and driving habits. You should calibrate when you fill up your fuel tank.

- 1. From the main menu, touch **Tools** > **ecoRoute** > **At the Pump**.
- 2. Enter the current fuel price.
- 3. Enter how much fuel the vehicle has used since the last fill up.
- 4. Enter the distance you have traveled since the last fill up.
- 5. Touch **Next**.

The device calculates the average vehicle fuel economy.

## **About the ecoChallenge**

The ecoChallenge helps you maximize the vehicle fuel economy by scoring your driving habits. The higher your ecoChallenge scores, the more fuel you have saved. The ecoChallenge collects data and calculates a score whenever your device is moving and in Automobile transportation mode.

#### **Viewing ecoChallenge Scores**

From the main menu, touch **Tools**  > **ecoRoute** > **ecoChallenge**.

### <span id="page-41-0"></span>**About the ecoChallenge Score**

The leaf color on the ecoChallenge icon changes depending on your performance in the challenge.

- **Overall**—displays an average of the speed, acceleration, and braking score.
- **Speed**—displays your score for driving your vehicle at the optimal speed for conserving fuel (45–60 mph for most vehicles).
- **Acceleration**—displays your score for smooth and gradual acceleration. You lose points for rapid acceleration.
- **Braking**—displays your score for smooth and gradual braking. You lose points for hard braking.

#### **Removing the ecoChallenge Score From the Map**

From the map, touch  $\bullet$  >  $\blacksquare$ **Settings** > **Hide**.

#### **Resetting the ecoChallenge** From the map, touch  $\bullet$  >  $\blacksquare$ **Reset**.

### **Viewing Fuel Economy Information**

- 1. From the main menu, touch **Tools** > **ecoRoute** > **Fuel Economy**.
- 2. Select a section of the graph to zoom in.

## **Adjusting the Vehicle Profile**

- 1. From the main menu, touch **Tools** > **ecoRoute** > **Vehicle Profile**.
- 2. Select an option to manually adjust the fuel settings:
	- **Fuel Type**
	- **City Fuel Economy**
	- **Hwy. Fuel Economy**
	- **Fuel Price**

<span id="page-42-1"></span>**TIP**: For best results, calibrate the fuel economy [\(page 37](#page-40-0)) instead of adjusting the city and highway fuel efficiency.

### **About the Mileage Report**

Mileage reports provide the distance, the time, the average fuel economy, and the fuel cost of navigating to a destination.

A mileage report is created for every route that you drive. If you stop a route on the device, a mileage report is created for the distance you traveled.

### **Viewing a Mileage Report**

You can view saved mileage reports on the device. You can also access mileage reports in the Reports folder on the device drive/volume (page 47).

1. From the main menu, touch **Tools** > **Mileage Report**.

2. Select a report.

### **Resetting ecoRoute Data**

- 1. From the main menu, touch **Tools** > **ecoRoute**.
- 2. Select a category.
- $3$  Touch  $\blacksquare$  > Reset.

# <span id="page-42-0"></span>**Using the Picture Viewer**

View pictures that you have stored in the device or on a memory card. See [page 47](#page-50-0) for more information about loading pictures on the device.

From the main menu, touch **Tools**  > **Picture Viewer**.

- Use the arrows to scroll through the images.
- Select a picture to view a larger image of it.
- Touch  $\blacksquare$  to view a slide show of the pictures.
- Touch the screen to stop the slide show.

## <span id="page-43-1"></span>**Setting a Picture as Wallpaper**

- 1. From the main menu, touch **Tools** > **Picture Viewer**.
- 2. Select a picture.
- 3. Touch  $\equiv$  > Set as Wallpaper.
- 4. Use the on-screen buttons to adjust the wallpaper.
- 5. Touch **Save**.

### **Deleting Pictures**

- 1. From the main menu, touch **Tools**  > **Picture Viewer**.
- 2. Select a picture.
- 3. Touch  $\equiv$  > Delete > Yes.

## **Using the World Clock**

- 1. From the main menu, touch **Tools** > **World Clock**.
- 2. Select a city name.
- 3. Enter a new city name.
- 4. Touch **Done**.
- 5. If necessary, select a city.

## **Viewing the World Clock**

From the main menu, touch **Tools**  $>$  World Clock  $>$   $\odot$ 

Nighttime hours appear in the shaded area of the map.

## **Using the Calculator**

From the main menu, touch **Tools** > **Calculator**.

## <span id="page-43-0"></span>**Capturing Screenshots**

- 1. From the main menu, touch **Tools** > **Settings** > **Display** > **Screenshot** > **Enabled**.
- 2. Touch  $\bullet$  to take a screenshot.

The picture bitmap file is saved in the **screenshots** folder on the device drive [\(page 47](#page-50-1)).

## <span id="page-44-0"></span>**Using the Unit Converter**

- 1. From the main menu, touch **Tools**  > **Unit Converter**.
- 2. Select the box next to Convert, select a unit of measure, and touch **Save**.

Two units of measure appear.

- 3. Select a unit of measure to convert, and touch **Save**.
- 4. Select a second unit of measure, and touch **Save**.
- 5. Enter a value.
- 6. Touch **Done**.

#### **Setting Currency Conversion Rates Manually**

You can update the currency conversion rates manually so that you are always using the most-current rates.

- 1. From the main menu, touch **Tools** > **Unit Converter**.
- 2. Select the box next to Convert.
- 3. Select **Currency**, then select **Save**.
- 4. Select the box at the bottom of the screen that lists the currency rate.
- 5. Select the box next to a currency.
- 6. Enter a value, and touch **Done**.
- 7. Touch **Done**.

# **Traffic**

### *NOTICE*

Garmin is not responsible for the accuracy or timeliness of the traffic information.

This device can receive FM Traffic Message Channel (TMC) traffic content, which provides information on nearby traffic incidents and construction. Some models are packaged with a FM TMC traffic receiver, built into the vehicle power cable, and have a lifetime traffic subscription. The subscription is automatically enabled and does not require an additional subscription purchase to activate.

For information about traffic receivers and coverage areas, go to <www.garmin.com/traffic>.

## **Subscription Activation**

You do not need to activate the subscription included with your FM traffic receiver. The subscription activates automatically after your device acquires satellite signals while receiving traffic signals from the pay service provider.

### **Lifetime Subscriptions**

Some models include subscriptions to lifetime features.

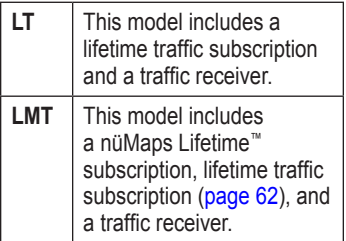

### **Traffic Receiver**

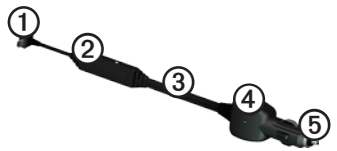

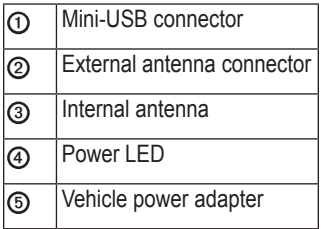

## **Receiving Traffic Information**

When the receiver is within a traffic coverage area your device will begin displaying traffic information.

The traffic receiver and the device must be in data range of an FM station transmitting traffic information.

- 1. Connect the traffic receiver to an external power source.
- 2. Connect the traffic receiver to the device.

**NOTE**: Heated (metallized) windshields could degrade the performance of the traffic receiver.

## <span id="page-47-0"></span>**About the Traffic Icon**

When you are receiving traffic information, a traffic icon appears on the map. The traffic icon changes color to indicate the severity of traffic conditions.

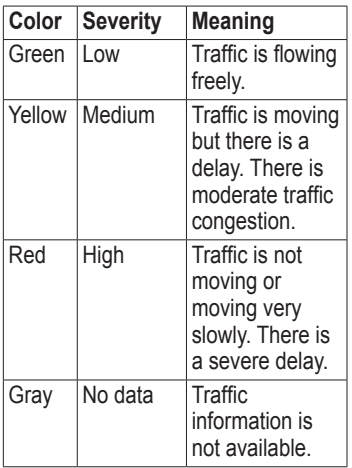

# **Traffic on Your Route**

When calculating your route, the device examines the current traffic and automatically optimizes the route for the shortest time. If a severe traffic delay occurs on your route while you are navigating, the device automatically recalculates the route.

You might still be routed through traffic if no better alternative routes exist.

#### **Manually Avoiding Traffic on Your Route**

1. From the map, touch  $\bullet$ .

- 2. Touch **Traffic On Route**.
- 3. If necessary, use the arrows to view other traffic delays on your route.
- 4. Touch  $\equiv$  > Avoid.

### **Viewing the Traffic Map**

The traffic map shows color-coded traffic flow and delays on nearby roads.

- 1. From the map, touch  $\bullet$ .
- 2. Touch **Traffic Map** to view the traffic incidents on a map.

### **Searching for Traffic Delays**

- 1. From the map page, touch  $\bigoplus$ .
- 2. Touch **Traffic Search** to view a list of roads with traffic delays.
- 3. Select an item in the list to view delays on the road.
- 4. If there is more than one delay, use the arrows to view additional delays.

# **Adding a Subscription**

You can purchase traffic subscriptions for other regions or countries.

- 1. From the main menu, touch **Tools**  > **Settings** > **Traffic**.
- 2. Select an option:
	- For non-North American units, touch **Subscriptions**  $> +$  .
	- For North American units. touch  $\pm$
- 3. Write down the FM traffic receiver unit ID.
- 4. Go to<www.garmin.com/fmtraffic> to purchase a subscription and get a 25-character code.
- 5. Touch **Next** on the device.
- 6. Enter the code.
- 7. Touch **Done**.

The traffic subscription code cannot be reused. You must obtain a new

**Traffic** 

code each time you renew your service. If you own multiple FM traffic receivers, you must obtain a new code for each receiver.

## **About Offers**

If your device package includes a traffic receiver, you will receive location-relevant offers and coupons. Ad-based traffic information is only available in North America.

The traffic receiver must be connected to external power and you must be in a coverage area to receive ad-based traffic information.

See our privacy statement at [www](www.garmin.com/privacy) [.garmin.com/privacy/](www.garmin.com/privacy) for important privacy information.

## **Viewing Offers**

## ‹ **CAUTION**

Do not attempt to write down the coupon codes while driving.

- 1. Select an offer that appears on the screen to search for the nearest location related to that offer.
- 2. If the offer includes an icon, touch the icon on the location map to receive a coupon code.
- 3. Write down this code and present it when you arrive at the location.

### **Viewing an Offer List**

From the main menu, touch **Tools > Offers**.

## **Disabling Traffic and Offers**

In order to disable offers, you must disable traffic.

From the main menu, touch **Tools > Settings > Traffic** > **Disabled**.

# <span id="page-50-2"></span><span id="page-50-0"></span>**Data Management**

You can store files, such as JPEG image files, on your device. The device has a memory card slot for additional data storage.

**NOTE**: The device is not compatible with Windows® 95, 98, Me, Windows NT<sup>®</sup>, and Mac<sup>®</sup> OS 10.3 and earlier.

# **File Types**

The device supports the following file types:

- JPEG and JPG image files (page) [39](#page-42-0))
- Maps and GPX waypoint files from MapSource® ([page 63](#page-66-0))
- GPI custom POI files from Garmin POI Loader ([page 63\)](#page-66-1)

# **About Memory Cards**

You can purchase memory cards from an electronics supplier, or purchase pre-loaded Garmin mapping software ([www.garmin.com/trip\\_planni](http://www.garmin.com/trip_planning)ng). In addition to map and data storage, the memory card can be used to store files such as maps, images, geocaches, routes, waypoints, and custom POIs.

The device supports microSD™ and microSDHC flash memory cards.

## **Installing a Memory Card**

- 1. Insert a memory card into the slot on the device.
- 2. Press it in until it clicks.

## <span id="page-50-1"></span>**Transferring Files To Your Computer**

1. Connect the device to your computer [\(page 4](#page-7-0)).

<span id="page-51-0"></span>Your device and memory card appear as removable drives in My Computer in Windows and as mounted volumes on Mac computers.

**NOTE**: Some computers with multiple network drives cannot display nüvi drives. See your operating system Help file to learn how to map the drives.

- 2. Browse your computer for a file.
- 3. Highlight the file.
- 4. Click **Edit** > **Copy**.
- 5. Open the "Garmin" or memory card drive or volume.
- 6. Select **Edit** > **Paste**.

The file appears in the list of files in the device memory or on the memory card.

### **Disconnecting the USB Cable**

1. Complete an action.

- For Windows computers, click the eject icon  $\leq$  in your system tray.
- For Mac computers, drag the volume icon to the **Trash** .
- 2. Disconnect the cable from your computer.

## **Deleting Files**

### *NOTICE*

If you do not know the purpose of a file, do not delete it. Your device memory contains important system files that should not be deleted.

- 1. Open the "Garmin" drive or volume.
- 2. If necessary, open a folder or volume.
- 3. Select a file.
- 4. Press the **Delete** key on your keyboard.

# <span id="page-52-1"></span>**Customizing the Device**

- 1. From the main menu, touch **Tools**  > **Settings**.
- 2. Select a setting category.
- 3. Select the setting to change it.

## <span id="page-52-0"></span>**System Settings**

From the main menu, touch **Tools** > **Settings** > **System**.

- **GPS Simulator**—stops the device from receiving a GPS signal, and saves battery power.
- **Units**—allows you to change the units of measure for distance.
- **Time Format**—allows you to select a 12-hour, 24-hour, or UTC display time.
- **Current Time—**allows you to manually change the time.
- **Safe Mode**—disables all functions that require significant operator attention and could become a distraction while driving.
- **Garmin Lock**—locks the device ([page 59\)](#page-62-0).
- **About**—displays the software version number, the unit ID number, and information on several other software features.

**NOTE**: You need this information when you update the system software or purchase additional map data ([page 63\)](#page-66-0).

• **EULAs**: displays the End User License Agreements.

## **Navigation Settings**

#### **Automobile Navigation Settings**

From the main menu, touch **Tools** > **Settings** > **Navigation** > **Automobile**.

- **nüRoute**™**—**changes advanced routing preferences ([page 51](#page-54-0)).
- **Map Detail—**sets the level of detail on the map. More detail may cause the map to draw slower.
- **Map View—**sets the perspective on the map.
- **Map Theme**—changes the color of the map data.
- **Map Data Layout**—changes the amount of data visible on the map.
- **Vehicle**—changes the icon to represent your position on the map. Go to [www.garmingarage](www.garmingarage.com) [.com](www.garmingarage.com) for more icons.
- **Trip Log**
	- **Show on Map—**displays the path of your travels on the map.
	- **Clear Trip Log**

### **Changing the Map Perspective**

- 1. From the main menu, touch **Tools** > **Settings** > **Navigation** > **Automobile** > **Map View**.
- 2. Select an option:
	- Touch **Track Up** to display the map in two dimensions (2-D), with your direction of travel at the top.
	- Touch **North Up** to display the map in 2-D with North at the top.

<span id="page-54-1"></span>• Touch **3-D** to display the map in three dimensions.

### **Pedestrian Navigation Settings**

From the main menu, touch **Tools** > **Settings** > **Navigation** > **Pedestrian**.

- **Limit Walking—**controls how much of a pedestrian route will include walking.
- **Public Transit—**avoids selected transit types.
- **Trip Log—displays the path of** your travels on the map.
	- **Show on Map—**displays the path of your travels on the map.
	- **Clear Trip Log**

## **Avoiding Transit Types**

**NOTE**: Transit types are available when cityXplorer maps are loaded ([page 31\)](#page-34-0).

- 1. From the main menu, touch **Tools** > **Settings** > **Navigation** > **Pedestrian** > **Public Transit**.
- 2. Select the transit type to avoid on your routes.
- 3. Touch **Save**.

## <span id="page-54-0"></span>**Route Preferences**

From the main menu, touch **Tools** > **Settings** > **Navigation** > **Automobile** > **nüRoute** > **Calculation Mode**.

The route calculation is based on road speeds and vehicle acceleration data for a given route.

• **Faster Time**—calculates routes that are faster to drive but can be longer in distance.

<span id="page-55-0"></span>Customizing the Device

- **Shorter Distance**—calculates routes that are shorter in distance but can take more time to drive.
- **Less Fuel**—calculates routes that could use less fuel than other routes.
- **Prompted**—prompts you to select a route calculation mode before navigating ([page 20](#page-23-0)).
- **Off Road**—calculates a direct line from your location to your destination.

### **Avoiding Road Features**

- 1. From the main menu, touch **Tools** > **Settings** > **Navigation** > **Automobile** > **nüRoute > Avoidances**.
- 2. Select the road features to avoid on your routes.
- 3. Touch **Save**.

### **Adding a Custom Avoidance**

You can set your device to avoid certain areas or roads when calculating routes.

- 1. From the main menu, touch **Tools** > **Settings** > **Navigation** > **Automobile** > **nüRoute** > **Custom Avoidances**.
- 2. If necessary, touch **Add New Custom Avoidance**.
- 2. Select an option:
	- Touch **Add Avoid Area.** The avoided area is in the shape of a rectangle.
	- Touch **Add Avoid Road.**
- 3. Follow on-screen instructions.
- 4. Touch **Done**.

### **Editing a Custom Avoidance**

- 1. From the main menu, touch **Tools** > **Settings** > **Navigation** > **Automobile** > **nüRoute** > **Custom Avoidances**.
- 2. Select a custom avoidance.
- 3. Touch  $\equiv$ , then select an option.
	- Touch **Rename**.
	- Touch **Delete**.

#### **Disabling a Custom Avoidance**

If you disable a custom avoidance, the device will calculate routes using that area or road.

- 1. From the main menu, touch **Tools** > **Settings** > **Navigation** > **Automobile** > **nüRoute** > **Custom Avoidances**.
- 2. Select a custom avoidance.
- 3 Touch  $\equiv$  > Disable.

### **Using Advanced Detours**

Use this feature to detour around a specific section of your trip while you navigate.

- 1. From the main menu, touch **Tools** > **Settings** > **Navigation** > **Automobile** > **nüRoute** > **Advanced Detours > Enabled**.
- 2. Select a destination, and touch **Go!** ([page 12](#page-15-0)).
- 3. From the main menu, touch **Detour**.
- 4. Select a detour option:
	- **Next 1/2 mile on Route**.
	- **Next 2 miles on Route**.
	- **Next 5 miles on Route**.
	- **Detour by Road(s) on Route**.
- 5. If necessary, select a road to detour around.

### <span id="page-57-1"></span>**About trafficTrends**

When the trafficTrends™ feature is enabled, your device uses historic traffic information to calculate moreefficient routes. Different routes may be calculated based on traffic trends for the day of the week or based on the time of day.

#### **Enabling trafficTrends**

1. From the main menu, touch **Tools** > **Settings** > **Navigation** > **Automobile** > **nüRoute** > **trafficTrends** > **Enabled**.

## **Display Settings**

From the main menu, touch **Tools** > **Settings** > **Display**.

- **Color Mode**—sets a light background (**Day**), a dark background (**Night**), or automatically switches between the two based on the sunrise time and the sunset time for your current location (**Auto**).
- <span id="page-57-0"></span>• **Brightness**—changes the brightness of the screen. Decreasing the brightness can save battery power.
- **Screenshot**—allows you to take a picture of the device screen [\(page](#page-43-0)  [40\)](#page-43-0).

## <span id="page-58-0"></span>**Language Settings**

From the main menu, touch **Tools** > **Settings** > **Language**.

- **Voice Language**—sets the language for voice prompts.
- **Text Language**—sets all on-screen text to the selected language.

**NOTE**: Changing the text language does not change the language of user-entered data or map data, such as street names.

- **Keyboard Language**—sets the language for your keyboard.
- **Keyboard Layout**—sets the keyboard layout.

# **Viewing Map Information**

From the main menu, touch **Tools** > **Settings** > **myMaps**.

### **Enabling Maps**

- 1. From the main menu, touch **Tools**  > **Settings** > **myMaps**.
- 2. Select a map.

## **Bluetooth Settings**

From the main menu, touch **Tools** > **Settings** > **Bluetooth**.

- **Add Phone** or **Phone**
- **Bluetooth**—enables the Bluetooth component. The  $*$  Bluetooth icon appears on the main menu if the Bluetooth component is turned on.
- **Friendly Name—**allows you to enter a friendly name that identifies your nüvi on devices with Bluetooth technology.

#### <span id="page-59-0"></span>**Managing the Bluetooth Device List**

You can add, disconnect, or delete phones that your device detects while Bluetooth is enabled.

- 1. From the main menu, touch **Tools** > **Settings** > **Bluetooth** > **Phone**.
- 2. Select an option:
	- Select a phone for your device to connect with.
	- Touch  $\blacktriangleright$  to add a phone to the menu.
	- Touch  $\blacksquare$  to delete a phone from the device memory.
	- Touch **None** to drop your current connection.

# **Enabling Traffic**

The traffic receiver is included in some device packages.

From the main menu, touch **Tools** > **Settings** > **Traffic** > **Traffic** > **Enabled**.

### **About Traffic Subscriptions**

You can purchase additional subscriptions or a renewal if your subscription expires. Go to [www.garmin.com/fmtraffic.](www.garmin.com/fmtraffic)

### **Viewing Traffic Subscriptions**

From the main menu, touch **Tools** > **Settings** > **Traffic** > **Subscriptions**.

## **Restoring Settings**

- 1. From the main menu, touch **Tools** > **Settings**.
- 2. If necessary, select a settings category.
- 3 Select  $\blacksquare$  > **Restore** > **Yes**.

# **Appendix**

## <span id="page-60-0"></span>**Power Cables**

Your device can be powered three ways.

- Vehicle power cable
- USB cable (included with some models)
- AC adapter (optional accessory)

## **About GPS Satellite Signals**

The device must acquire satellite signals in order to navigate.

When the device has acquired satellite signals, the signal strength bars on the main menu are green **null** When it loses satellite signals. the bars turn red or clear **num** 

For more information about GPS, go to <www.garmin.com/aboutGPS>.

## **Caring for Your Device**

### *notice*

Avoid dropping your device and operating it in high-shock and highvibration environments.

Do not expose the device to water.

Contact with water can cause this device to malfunction.

Do not store the device where prolonged exposure to extreme temperatures can occur, because it can cause permanent damage.

Never use a hard or sharp object to operate the touchscreen, or damage may result.

### <span id="page-61-0"></span>**Cleaning the Outer Casing**

### *notice*

Avoid chemical cleaners and solvents that can damage plastic components.

- 1. Clean the outer casing of the device (not the touchscreen) using a cloth dampened with a mild detergent solution.
- 2. Wipe the device dry.

### **Cleaning the Touchscreen**

- 1. Use a soft, clean, lint-free cloth.
- 2. If necessary, use water, isopropyl alcohol, or eyeglass lens cleaner.
- 3. Apply the liquid to the cloth.
- 4. Gently wipe the screen with the cloth.

## **Avoiding Theft**

- Remove the device and mount from sight when not in use.
- Remove the residue left on the windshield by the suction cup.
- Do not keep your unit in the glove compartment.
- Register your device at [http://my.garmin.com.](http://my.garmin.com)
- Use the Garmin Lock™ feature ([page 59\)](#page-62-0).

## <span id="page-62-1"></span><span id="page-62-0"></span>**Locking the Device**

Garmin Lock is a theft-deterrent system that locks your device. Each time you turn on the device, you must enter the PIN or drive to the security location.

- 1. From the main menu, touch **Tools** > **Settings** > **System** > **Garmin Lock** > **Lock Device** > **Enabled**.
- 2. Enter a 4-digit PIN twice.
- 3. Drive to a security location.
- 4. Touch **Set**.

#### **Changing Your Garmin Lock PIN**

- 1. From the Garmin Lock menu, touch **Change PIN**.
- 2. Enter a new 4-digit PIN twice.

### **Changing Your Security Location**

- 1. From the Garmin Lock menu, **Security Location**.
- 2. Drive to the new security location.
- 3. Touch **Set**.

### **About the Security Location**

Your security location should be a location you return to often, such as your home. If the device has satellite signals and you are at the security location, you do not need to enter the PIN.

**NOTE**: If you forget your PIN and your security location, you must send your device to Garmin to get it unlocked. You must also send a valid product registration or proof of purchase.

## <span id="page-63-1"></span>**Erasing User Data**

- 1. Turn the device on.
- 2. Hold your finger on the lowerright corner of the device screen.
- 3. Keep your finger pressed until the pop-up window appears.
- 4. Touch **Yes** to clear all user data.

All original settings are restored. Any items that you have saved are erased.

## **Maximizing the Battery Life**

- Press and quickly release the **Power** key to lock the screen.
- From the main menu, touch **Tools** > **Settings** > **Display** > **Brightness** to turn down the backlight.
- Do not leave your device in direct sunlight.
- Avoid prolonged exposure to excessive heat.

## <span id="page-63-0"></span>**Changing the Fuse in the Vehicle Power Cable**

### *notice*

When replacing the fuse, do not lose any of the small pieces and make sure they are put back in the proper position. The vehicle power cable does not work unless it is assembled correctly.

If your device does not charge in your vehicle, you may need to replace the fuse located at the tip of the vehicle adapter.

1. Unscrew the end piece.

**TIP**: You may need to use a coin to remove the end piece.

- 2. Remove the end piece, the silver tip, and the fuse (glass and silver cylinder).
- 3. Install an 1 A fast-blow fuse.
- <span id="page-64-0"></span>4. Place the silver tip in the end piece.
- 5. Screw the end piece back into the vehicle power cable.

## **Mounting on Your Dashboard**

#### *Notice*

The permanent mounting adhesive is extremely difficult to remove after it is installed.

Use the enclosed mounting disk to mount your device to the dashboard and comply with certain state regulations.

- 1. Clean and dry the dashboard where you are placing the disk.
- 2. Remove the backing from the adhesive on the bottom of the disk.
- 3. Place the disk on the dashboard.
- 4. Remove the clear plastic cover from the top of the disk.
- 5. Place the suction cup mount on top of the disk.
- 6. Flip the lever down (toward the disk).

## **Removing the Device, Cradle, and Mount**

#### **Removing the Device from the Cradle**

- 1. Press up on the tab on the top of the cradle.
- 2. Tilt the device forward.

#### **Removing the Cradle from the Mount**

- 1. Turn the cradle to the right or left.
- 2. Apply pressure until the socket on the cradle releases the ball on the mount.

#### **Removing the Suction Cup Mount from the Windshield**

- 1. Flip the lever on the suction cup mount toward you.
- 2. Pull the tab on the suction cup toward you.

# <span id="page-65-0"></span>**About nüMaps Lifetime**

For a one-time payment, you can receive up to four map updates each year for the life of your device. For more information on nüMaps Lifetime and complete terms and conditions, go to [www.garmin.com,](http://garmin.com) and click on **Maps**.

Some models include subscriptions nüMaps Lifetime.

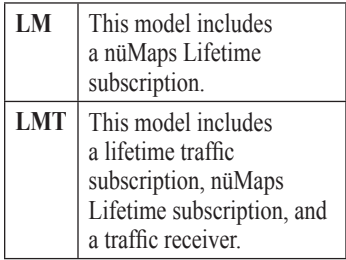

## <span id="page-66-2"></span><span id="page-66-0"></span>**Purchasing Additional Maps**

- 1. Go to your device product page on the Garmin Web site [\(www](http://www.garmin.com) [.garmin.com\)](http://www.garmin.com).
- 2. Click the **Maps** tab.
- 3. Follow the on-screen instructions.

## <span id="page-66-1"></span>**Custom Points of Interest**

Custom POIs are customized points on the map. They can contain alerts that let you know if you are near a designated point or if you are traveling faster than a specified speed.

### **Installing a POI Loader**

You can create or download custom POI lists and install them on your device using POI Loader software.

- 1. Go to [www.garmi](www.garmin.com/extras)n.com/extras.
- 2. Click **Services** > **POI Loader**.
- 3. Install the POI Loader onto your computer.

#### **Using the POI Loader Help Files**

For more information on the POI Loader, refer to the Help file.

With the POI Loader open, click **Help**.

### **Finding Extras**

- 1. From the main menu, touch **Where To?** > **Extras**.
- 2. Select a category.

## <span id="page-67-0"></span>**Safety Cameras**

## ‹ **Caution**

Garmin is not responsible for the accuracy of, or the consequences of using, a custom point of interest or a safety camera database.

Safety camera information is available in some locations. Go to <http://my.garmin.com>for availability. For these locations, the device includes the locations of hundreds of safety cameras. Your device alerts you when you are approaching a safety camera and can warn you if you are driving too fast. The data is updated at least weekly, so you always have access to the most up-todate information.

You can purchase a new region or extend an existing subscription at any time. Each region that you purchase has an expiration date.

**Purchasing Accessories**

Go to [http://buy.garmin.com.](http://buy.garmin.com)

## **Contacting Garmin Product Support**

- In the USA, go to [www.garmin](http://www.garmin.com/support) [.com/support,](http://www.garmin.com/support) or contact Garmin USA by phone at (800) 800.1020.
- In the UK, contact Garmin (Europe) Ltd. by phone at 0808 2380000
- In Europe, go to [www.garmin](http://www.garmin.com/support) [.com/support](http://www.garmin.com/support) and click **Contact Support** for in-country support information, or contact Garmin (Europe) Ltd. by phone at  $+44(0)$ 870.8501241.

## <span id="page-68-0"></span>**Troubleshooting**

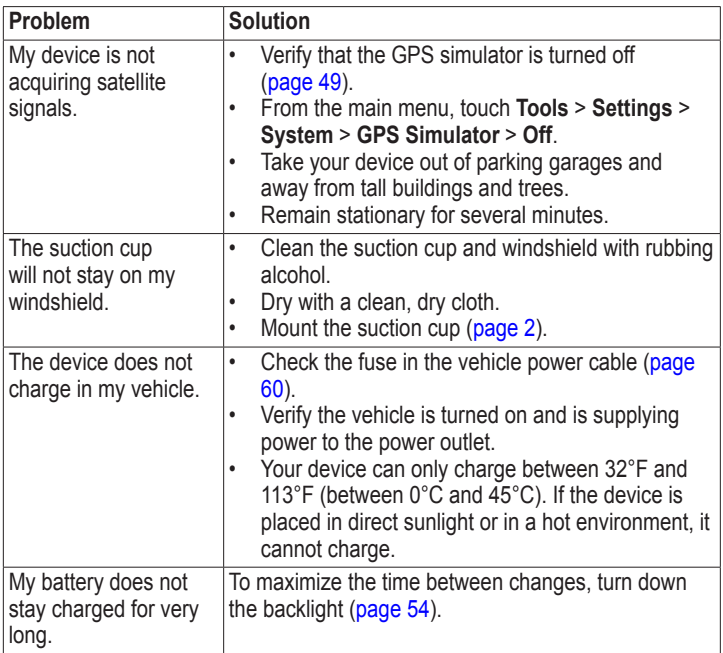

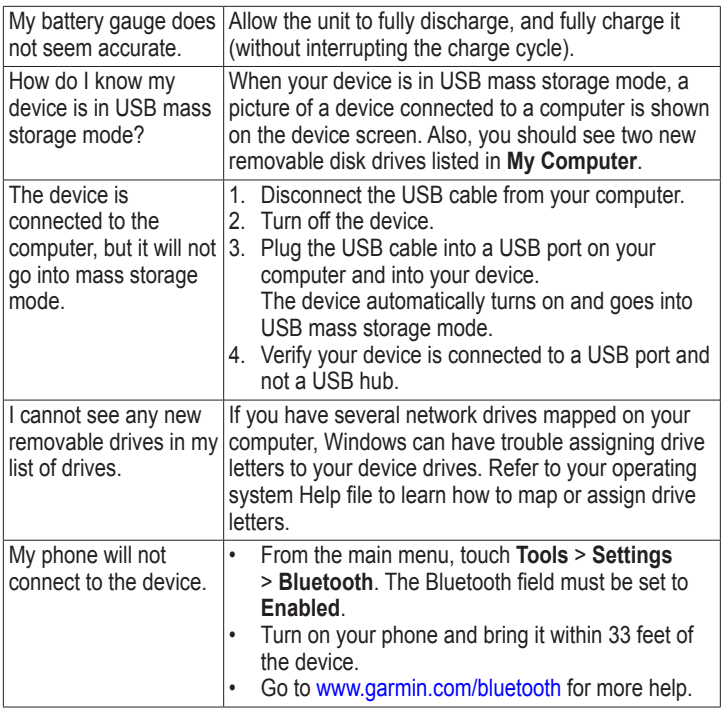

## **Index**

#### **Symbols**

2-D, 3-D map view [51](#page-54-1)

#### **A**

accessories [64](#page-67-0) adding a stop [13](#page-16-0) addresses [16](#page-19-0) anti-theft feature [59](#page-62-1) avoiding public transit types [51](#page-54-1) road types [52](#page-55-0) theft [58](#page-61-0) traffic [44](#page-47-0)

#### **B**

battery [65](#page-68-0)

Bluetooth technology [32](#page-35-0)[–35](#page-38-0) calling from location map [19](#page-22-0) friendly name [55](#page-58-0) on nüvi models [1](#page-4-0) pairing with phone [32](#page-35-0) settings [55](#page-58-0) brightness [54](#page-57-1)

#### **C**

calculator [40](#page-43-1) calls answering [33](#page-36-0) hanging up [34](#page-37-0) home [35](#page-38-0) muting [34](#page-37-0) caring for your device [57](#page-60-0) changing destinations [13](#page-16-0) charging your device [65](#page-68-0) cityXplorer maps [13,](#page-16-0) [31](#page-34-1) cleaning your device [58](#page-61-0) computer, connecting [4](#page-7-1)

converting currency [41](#page-44-0) units [41](#page-44-0) coordinates [18](#page-21-0) current location, saving [21](#page-24-0) customizing the device [49](#page-52-1)[–56](#page-59-0) custom POIs [63](#page-66-2)

#### **D**

dashboard disk [61](#page-64-0) deleting all user data [60](#page-63-1) character [7](#page-10-0) favorites [22](#page-25-0) files [48](#page-51-0) pictures [40](#page-43-1) recent finds list [17](#page-20-0) trips [23](#page-26-0) detailed maps [47,](#page-50-2) [55](#page-58-0) detours [14](#page-17-0) diacritical characters [7](#page-10-0) display settings [54](#page-57-1) driving directions [29](#page-32-0)

#### **E**

ecoRoute [36](#page-39-0)[–39](#page-42-1) calibrate fuel economy [37](#page-40-1) ecoChallenge score [37](#page-40-1) fuel economy information [38](#page-41-0) mileage report [39](#page-42-1) vehicle profile [36](#page-39-0) editing change categories [22](#page-25-0) change map symbol  $22$ destinations [23](#page-26-0) favorites [22](#page-25-0) home location [16](#page-19-0) saved trip [23](#page-26-0) extras [63](#page-66-2)

#### **F**

Favorites [21–](#page-24-0)[22](#page-25-0) feedback on POI's [19](#page-22-0)

#### files

deleting [48](#page-51-0) supported types [47](#page-50-2) finding locations by address [16](#page-19-0) by coordinates [18](#page-21-0) by name [16](#page-19-0) by postal code [16](#page-19-0) recent selections [17](#page-20-0) saved locations (Favorites) [21](#page-24-0) using photos [18](#page-21-0) using the map [17](#page-20-0) fuse, changing [60](#page-63-1)

#### **G**

Garmin Lock [59](#page-62-1) Garmin Product Support [64](#page-67-0) geocaching [18](#page-21-0) go home [15](#page-18-0) GPS about [57](#page-60-0) settings [49](#page-52-1) simulator [20](#page-23-1)

#### **H**

Help [36](#page-39-0) historical traffic [54](#page-57-1) home phone number [35](#page-38-0) setting a location [15](#page-18-0)

#### **J**

JPEG image files [47](#page-50-2) junction view [1](#page-4-0)

#### **K**

keyboard [7](#page-10-0) language mode [7](#page-10-0), [55](#page-58-0)

#### **L**

lane assist [1](#page-4-0) latitude and longitude [18](#page-21-0) location map options [19](#page-22-0) locking the device [59](#page-62-1)

the screen [6](#page-9-0)
### **M**

maps adding [63](#page-66-0) data layout [50](#page-53-0) detail level [50](#page-53-0) errors [19](#page-22-0) information [55](#page-58-0) pedestrian [31](#page-34-0) purchasing [63](#page-66-0) theme [50](#page-53-0) view [50](#page-53-0) MapSource [47,](#page-50-0) [63](#page-66-0) mass storage mode [47](#page-50-0) measurements, converting [41](#page-44-0) memory card [47](#page-50-0) microSD card [5](#page-8-0) mileage report [39](#page-42-0) mobile phone features [32](#page-35-0) mounting the device on dashboard [61](#page-64-0) on windshield [65](#page-68-0) removing from mount [61](#page-64-0)

mute audio [6](#page-9-0) phone call [34](#page-37-0) myDashboard [4](#page-7-0) myTrends [28](#page-31-0)

### **N**

navigation [27](#page-30-0) off road [15](#page-18-0) pedestrian [31](#page-34-0) photo [18](#page-21-0) settings [50](#page-53-0) nearby services [36](#page-39-0) next turn [30](#page-33-0) nüMaps Lifetime [62](#page-65-0) nüRoute [50](#page-53-0) nüvi models 2200 [1](#page-4-0) 2300 [1](#page-4-0) 2400 [1](#page-4-0)

### **O**

off-road navigation [15,](#page-18-0) [52](#page-55-0) offers [46](#page-49-0) disabling [46](#page-49-0) viewing [46](#page-49-0)

on-screen buttons [7](#page-10-0)

#### **P**

pairing a mobile phone [32](#page-35-0) parking [14](#page-17-0) pedestrian mode settings [51](#page-54-0) photo navigation loading pictures [18](#page-21-0) picture viewer [39](#page-42-0) PIN Bluetooth [32](#page-35-0) Garmin Lock [59](#page-62-0) points of interest finding [12](#page-15-0) POI loader [47](#page-50-0) predictive routing [28](#page-31-0) product support [64](#page-67-0) protecting your device [57](#page-60-0) public transit avoidances [51](#page-54-0) city maps [31](#page-34-0)

*nüvi 2200/2300/2400 Series Owner's Manual 69*

#### Index

# **R**

recalculating routes [14](#page-17-0) recently found locations [17](#page-20-0) registering the device [5](#page-8-0) removing the mount [62](#page-65-0) renaming trips [23](#page-26-0) reporting map errors [19](#page-22-0) resetting home location [15](#page-18-0) the max speed [29](#page-32-0) trip data [29](#page-32-0) routes calculation [51](#page-54-0) off road [15,](#page-18-0) [52](#page-55-0) stopping [15](#page-18-0)

# **S**

safe mode [49](#page-52-0) safety cameras alerts [64](#page-67-0) databse [64](#page-67-0) satellite signals [57](#page-60-0) saving found locations [21](#page-24-0) your current location [21](#page-24-0) school zone database [63](#page-66-0) screen brightness [54](#page-57-0) orient [8](#page-11-0) screenshots [40](#page-43-0) security location [59](#page-62-0) settings [49–](#page-52-0)[55](#page-58-0) software version [49](#page-52-0) speech recognition [24](#page-27-0) speed limit icon [27](#page-30-0) storing the device [57](#page-60-0) system settings [49](#page-52-0)

## **T**

text language [55](#page-58-0) time settings [49](#page-52-0) tools [36](#page-39-0)[–41](#page-44-0) Track Up [50](#page-53-0)

traffic [42–](#page-45-0)[46](#page-49-0) activating a subscription  $42$ adding traffic subscriptions [56](#page-59-0) icons [43](#page-46-0) incidents [44](#page-47-0) receiver [43](#page-46-0) trafficTrends [54](#page-57-0) trafficTrends [1](#page-4-0) transportation mode [9](#page-12-0) trip computer [28](#page-31-0) resetting information [28](#page-31-0) trip planner [22](#page-25-0) troubleshooting [65](#page-68-0) turn-by-turn directions [29](#page-32-0) turn list [29](#page-32-0)

#### **U**

unit converter [41](#page-44-0) unit ID [49](#page-52-0) updating maps [5](#page-8-0) software [5](#page-8-0)

*70 nüvi 2200/2300/2400 Series Owner's Manual*

### USB [66](#page-69-0)

connectors [6](#page-9-0) user data, deleting [60](#page-63-0)

# **V**

vehicle profile [38](#page-41-0) voice command activating [24](#page-27-0) icons and tones [25](#page-28-0) navigating with [25](#page-28-0) red icon [25](#page-28-0) tips for using [25](#page-28-0) wakeup phrase [24](#page-27-0) voice dial [35](#page-38-0) voice language [55](#page-58-0) voice mail [34](#page-37-0) volume adjusting [6](#page-9-0)

#### **W**

Where Am I? [36](#page-39-0) world clock [40](#page-43-0)

**For the latest free software updates (excluding map data) throughout the life of your Garmin products, visit the Garmin Web site at [www.garmin.com.](www.garmin.com)**

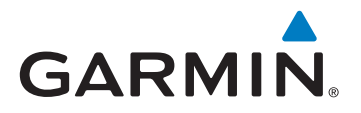

© 2010–2011 Garmin Ltd. or its subsidiaries

Garmin International, Inc. 1200 East 151st Street, Olathe, Kansas 66062, USA

Garmin (Europe) Ltd. Liberty House, Hounsdown Business Park, Southampton, Hampshire, SO40 9LR UK

> Garmin Corporation No. 68, Jangshu 2<sup>nd</sup> Road, Sijhih, Taipei County, Taiwan

> > <www.garmin.com>

March 2011 **Part Number 190-01250-00 Rev. D** Printed in Taiwan